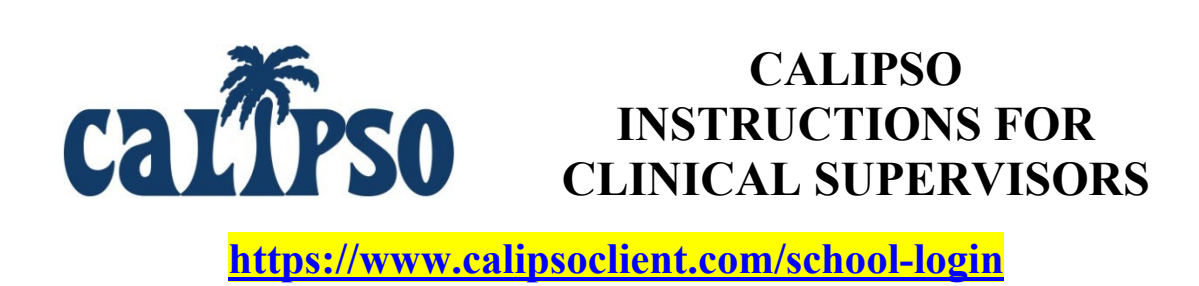

Step 1: Register as a Supervisor on CALIPSO

(**C**linical **A**ssessment of **L**earning, **I**nventory of **P**erformance, and **S**treamlined **O**ffice-Operations)

- Before registering, have available your **1)** CALIPSO Registration PIN (provided via "CALIPSO registration" email sent by [no-reply@calipsoclient.com](mailto:no-reply@calipsoclient.com) or perhaps alternatively provided by the program Clinical Coordinator), **2)** ASHA card, **3)** state licensure card, and **4)** teacher certification information if applicable. If possible, have available scanned copies of your certification and licensure cards for upload during the registration process.
- Go to your student's school's unique login URL provided in the CALIPSO registration email, or go to [https://www.calipsoclient.com/](https://www.calipsoclient.com/school-login)**school-login**
- Schools are listed alphabetically; locate your student's school, and click on the school name link.
- Click on the "Supervisor" registration link located below the login button.
- Complete the requested information and click "Register."
- On the following screen, again complete the requested information and click "Save" at the bottom of the page. A "Registration Complete" message will be displayed and you will automatically be logged into CALIPSO.

# Step 2: Login to CALIPSO

 

• For subsequent logins, go to your student's school unique login URL provided in the CALIPSO registration email, or go to [https://www.calipsoclient.com/](https://www.calipsoclient.com/school-login)**school-login**, locate your student's school, and login to CALIPSO using your 8-digit ASHA number and **password that you created for yourself during the registration process (Step 1).** 

### Step 3: View Clinical Assignment / Select Student

- From the Supervisor's lobby page, use the class selection dropdown menu at the top of the page to choose the appropriate class/cohort for your student and click **Change** to activate that cohort.
- Click the **View >** Student Information link.
- Click the Clinical Assignments link to view contact information and other details about a new student assignment.
- Or, to locate your student if not assigned via Clinical Assignments, use the "Add Student of Interest" dropdown menu to select your student and then click **Add**.

## Step 4: View Student Clock Hour Records

- Click on "Clockhours" then "Experience Record" to view a summary of clock hours obtained and clock hours needed.
- Students may be required to gain a minimum of (20) hours in the evaluation and treatment of children and adults for both speech and language disorders which is summarized in the table at the bottom of the page.
- Please note the student's Clinical Competency Level (I, II, or III) on the page header if applicable.
- Print/save clock hour record by clicking "Print Experience Record."
- Click "Student Information" located within the blue stripe to return to the student list.

#### Step 5: View Student Cumulative Evaluation

- Click on "Cumulative evaluation" to view a summary of your student's clinical competency across the 9 disorder areas.
- Upon completion of the clinical program, students must obtain a competency score set by the program for all clinical skills listed on the form.
- Please make note of any areas of deficiency (highlighted in orange.)
- Click "Student Information" located within the blue stripe to return to the student list.

### Step 6: View Student Immunization and Compliance Records

- Click "Compliance/Immunizations" to view a record of compliance and immunization documents.
- To create a document to save and/or print, click "PDF."
- An electronic file of the original documents can be accessed, if necessary and if uploaded by the Clinical Coordinator, by clicking "Files" located within the blue stripe.
- Click "Home" located within the blue stripe to return to the home page.

# **!**Step 7: Complete Site Information Form

**!**This form will take approximately 20 minutes to complete. The bulk of the information requested is used by the graduate program to **maintain their ASHA accreditation**. This form only needs to be completed once unless the requested information changes.

- From the home page, click on the "Site Information Forms" link under the Management header.
- Click "Add new form."
- Complete the requested information. Click "Save."
- The new site form will post to a table. To finish completing, click on the "Edit" link in the Basic Info column. Check to see that all of the information is complete, and check the box that states "Check here to mark this section as complete."

# **!**Step 7 Cont'd: Complete Site Information Form

- Continue to complete the remaining 5 sections of the form by clicking on each remaining tab (Facility/Department/Student/Misc./Appendix VI-B**\***) and complete the requested information. After completing the information in each section, check the box that states "Check here to mark this section as complete". Click "Save." [**\***Note: Appendix VI-B tab only needs to be completed if the program you are supervising for is a new program in candidacy)
- After all tabs have been completed, click on the "Site Form List" link located near the top of the page or on the "Site Forms" link located within the blue strip.
- If any sections are incomplete, they will be flagged with a red explanation point. To complete those fields, just click on "edit" and make the necessary changes.
- Once each section is assigned a green checkmark, a "Submit" link will display within a column of the table. Click "Submit" and verify that the status changes to "Submitted."

#### **To Edit/Update a Submitted Form:**

• To edit a previously submitted form, simply click the "Copy" link located in the next to the last column. Edit each section as necessary by clicking on the "Edit" link for the corresponding section, making changes, and clicking "Save." Once editing is complete, click "Submit" and verify that the status changes to "Submitted." Delete the older version by clicking on the red "X".

### Step 8: Upload Documents for Student or Clinical Administrator (optional)

- The file management feature allows you to upload any type of file (e.g. Word, PDF, JPEG, audio/video) pertinent to the clinical experience for a specific student.
- Select the desired student and then click on the "Documents" link to upload your own file and/or view a file uploaded by your student.
- **First, select a folder by clicking on the folder name or create a new folder or subfolder.** To create a new folder or subfolder, type in desired folder name in the "Add folder" field and press "create."
- **Upload a file** by pressing the "Browse" button, selecting a file, completing the requested fields, and clicking "upload." The upload fields will display if you have selected an unrestricted folder. **Set the file permission** by choosing "public" for student and clinical administrator access or "private" for clinical administrator access only.
- **Move files** by dragging and dropping from one folder to another.
- **Delete files** by clicking the "delete" button next to the file name. **Delete folders** by deleting all files from the folder. Once all the files within the folder have been deleted, a "delete" link will appear to the right of the folder name.

## Step 9: Complete Midterm Evaluation

- Login to CALIPSO (step two)
- Select the desired "Class" and click "change."
- Click "New evaluation".
- Complete required fields designated with an asterisk and press save.
- Continue completing evaluation by scoring all applicable skills across the Big 9 using the provided scoring method and saving frequently to avoid loss of data.
- Once the evaluation is complete, review it with the student. Type his/her name with the corresponding date as well as your name with the corresponding date located at the bottom of the page.
- Check the "final submission" box located just below the signatures.
- Click "Save."
- Receive message stating "evaluation recorded."
- Please note: you may edit and save the evaluation as often as you wish until the final submission box is checked. Once the final submission box is checked and the evaluation saved, the status will change from "in progress" to "final". Students will then have access to view the submitted evaluation when logged into the system.
- To view the evaluation, click "Student Information" located within the blue stripe then "evaluations" located to the right of the student's name.

# Step 10: Complete Final Evaluation

- Login to CALIPSO (step two)
- Select the desired "Class" and click "change."
- Click "Student Information" then "evaluations" located to the right of the student's name.
- Identify the evaluation completed at midterm and click on "Make a duplicate of this evaluation."
- The duplicated evaluation will appear in the evaluations list\*.

\*If an error message appears stating the evaluation you are attempting to duplicate is not of the current evaluation question set, then you will not be able to duplicate the evaluation, and you will need to start a "New" evaluation, following the instructions in Step 9. You will designate the "New" evaluation as a "Final" (rather than a Midterm). This mechanism is in place to prevent old/not-current evaluations from being duplicated.

- Identify the duplicate (noted as "in progress") and click on the "current evaluation" link highlighted in blue.
- Change "Evaluation type" from midterm to final.
- Complete evaluation by changing and/or adding scores for applicable skills across the Big 9 using the provided scoring method and saving frequently to avoid loss of data.
- Once the evaluation is complete, review it with the student. Type his/her name with the corresponding date as well as your name with the corresponding date located at the bottom of the page.
- Check the "final submission" box located just below the signatures.
- Click "save."
- Receive message stating "evaluation recorded."

# Step 11: Approve Clock Hours

- At the completion of the rotation or as often as directed, your student will log their clock hours.
- An automatically generated e-mail will be sent notifying you that clock hours have been submitted and are awaiting approval.
- Login to CALIPSO (step two.)
- Click "clockhour forms pending approval."
- Identify your current student's record.
- Click "View/Edit" in the far-right column.
- Review hours, making sure student has entered the correct time in all disorder areas, as applicable.
- Complete the % of time the student was observed while conducting evaluations and providing treatment.
- Approve clock hours by selecting "yes" beside "Supervisor approval" located at the bottom of the page.
- Click "Save."
- If it is determined that there are errors in the clockhour form that the student should correct, exit the form by clicking on the "Clockhours List" link at the top of the page in the blue stripe to return to the student's Clockhours List. Click on the "Un-submit" button towards the right end of the line for the clockhour form in question. This returns the form to the student's Daily Clockhours for the student to edit and re-submit. The student receives an email alerting them of the un-submitted form.

# Step 12: View Your Supervisory Summary

- For an official record of this supervisory experience (past or present), click on the "Supervision summary" link located under the Management header on the home page.
- Select "Printable view (PDF)" to create a document to save and/or print.

### Step 13: View Your Supervisory Feedback

- At the completion of the rotation, your student will complete a supervisory feedback form in CALIPSO.
- An automatically generated e-mail will be sent stating that you have feedback available to view.
- Login to CALIPSO (step two)
- Select the desired "Class" and click "change."
- Click "Supervisor feedback forms."
- Click "View/Edit" in the far-right column.

# Step 14: Update Your Information

- Update e-mail address changes, name changes, certification expiration dates with corresponding scanned copies of your card by logging into CALIPSO (step two.)
- Click "Update your information."
- Make changes and click "save" and/or click "Edit licenses and certification."
- Update information and upload supporting files and click "save" located at the bottom of the screen.